# **GARMIN.**

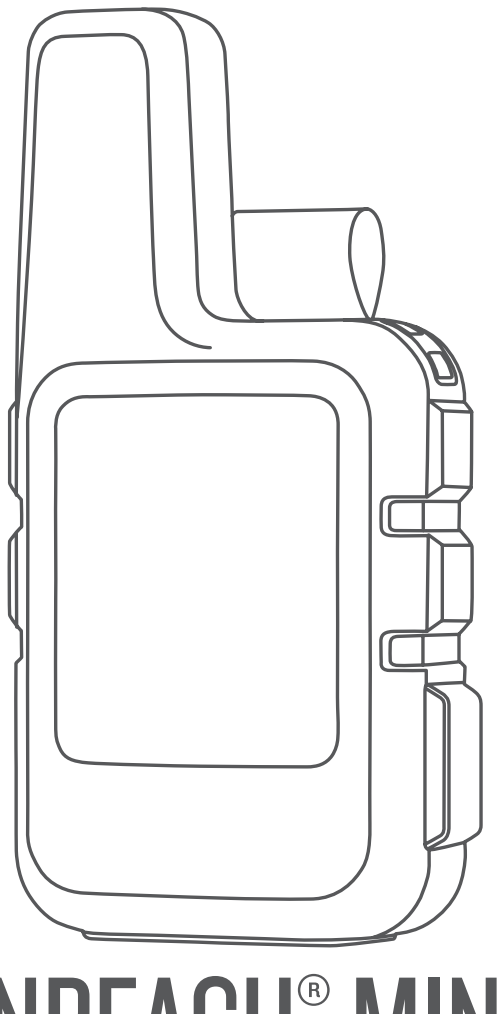

# INREACH® MINI

# Manuel d'utilisation

#### © 2019 Garmin Ltd. ou ses filiales

Tous droits réservés. Conformément aux lois relatives au copyright en vigueur, toute reproduction du présent manuel, qu'elle soit partielle ou intégrale, sans l'autorisation préalable écrite de Garmin, est interdite. Garmin se réserve le droit de modifier ou d'améliorer ses produits et d'apporter des modifications au contenu du présent manuel sans obligation d'en avertir quelque personne physique ou morale que ce soit. Consultez le site Web de Garmin à l'adresse [www.garmin.com](http://www.garmin.com) pour obtenir les dernières mises à jour, ainsi que des informations complémentaires concernant l'utilisation de ce produit.

Garmin®, le logo Garmin, ANT+®, fēnix®, Earthmate®, inReach® et TracBack® sont des marques commerciales de Garmin Ltd. ou de ses filiales, déposées aux Etats-Unis et dans d'autres pays. Garmin Explore™ et MapShare™ sont des marques commerciales de Garmin Ltd. ou de ses filiales. Fourni par Garmin IERCC. Ces marques commerciales ne peuvent pas être utilisées sans l'autorisation expresse de Garmin.

La marque et les logos BLUETOOTH® sont la propriété de Bluetooth SIG, Inc., et leur utilisation par Garmin est soumise à une licence. Facebook™ et le logo Facebook sont des marques commerciales de Facebook et de ses sociétés liées. Iridium® est une marque déposée d'Iridium Satellite LLC. TWITTER™ et le logo Twitter sont des marques commerciales de Twitter, Inc. Ou de ses sociétés liées. Les autres marques et noms commerciaux sont la propriété de leurs détenteurs respectifs.

# **Table des matières**

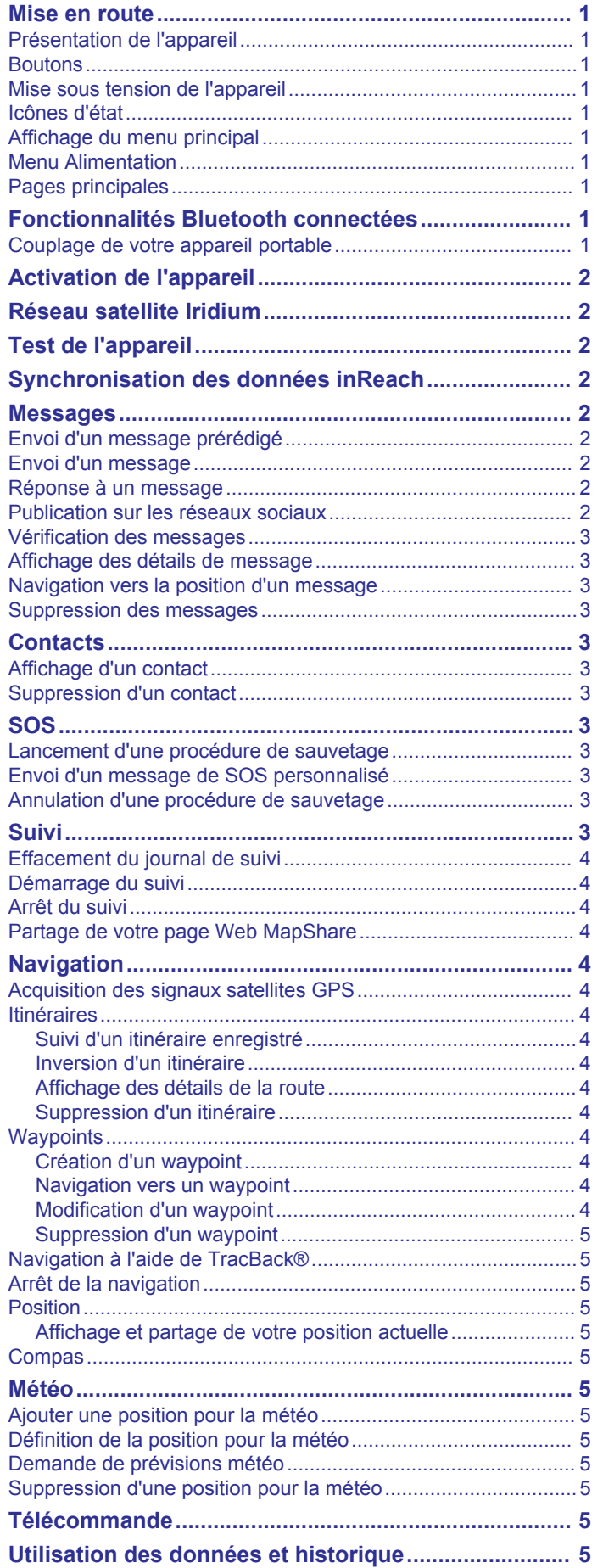

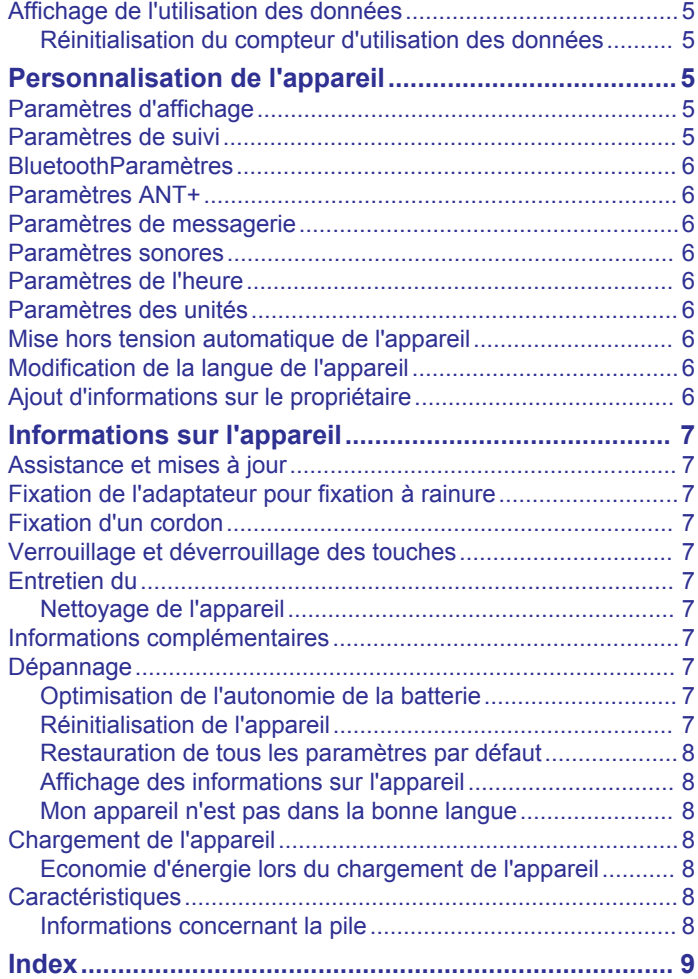

# **Mise en route**

#### **AVERTISSEMENT**

<span id="page-4-0"></span>Consultez le guide *Informations importantes sur le produit et la sécurité* inclus dans l'emballage du produit pour prendre connaissance des avertissements et autres informations importantes sur le produit.

### **Présentation de l'appareil**

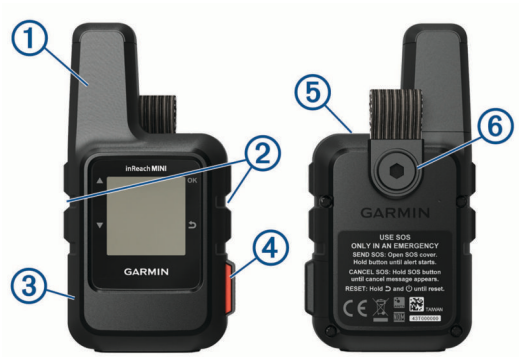

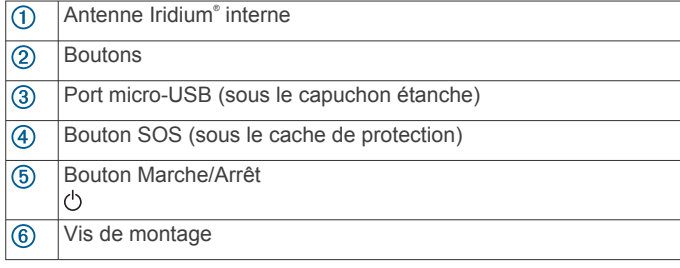

#### **Boutons**

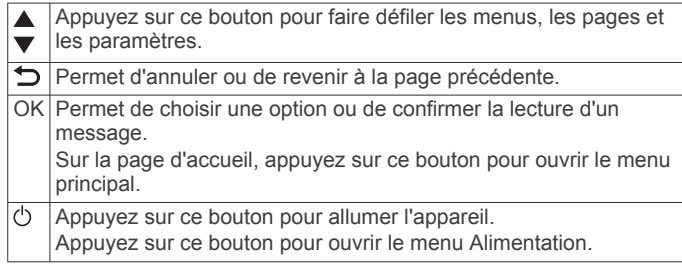

#### **Mise sous tension de l'appareil**

Maintenez enfoncé le bouton (').

#### **Icônes d'état**

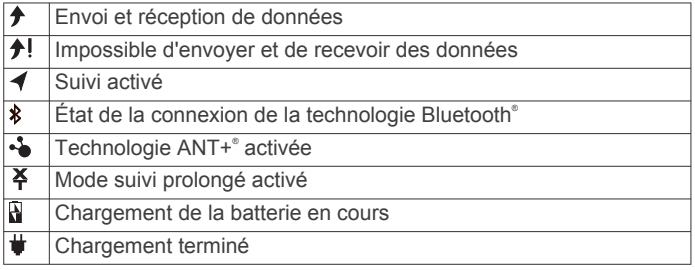

#### **Affichage du menu principal**

Sur la page d'accueil, appuyez sur **OK** pour ouvrir le menu principal.

#### **Menu Alimentation**

Le menu Alimentation affiche l'autonomie de la batterie. Il permet également de régler les paramètres et d'éteindre l'appareil.

Sur n'importe quelle page, sélectionnez  $\langle$ b.

**Batterie** : affiche le niveau de charge actuel de la batterie.

**Verrouiller l'écran** : permet de verrouiller l'écran tactile pour empêcher tout appui accidentel.

**Éteindre** : éteignez l'appareil.

**Luminosité** : permet de régler la luminosité de l'écran.

**Désactiver les sons** : désactive tous les sons de l'appareil.

## **Pages principales**

Les pages principales contiennent toutes les informations dont vous avez besoin pour utiliser votre appareil. Vous pouvez sélectionner  $\triangle$  ou  $\nabla$  pour faire défiler les pages.

- **Page d'accueil** : affiche les icônes de la date, de l'heure et du statut (*Icônes d'état*, page 1). Elle affiche également des informations sur le suivi et la météo quand ces fonctions sont activées. Vous pouvez appuyer sur OK pour ouvrir le menu principal.
- **Page Messages** : permet d'envoyer et de recevoir des SMS (*[Messages](#page-5-0)*, page 2).
- **Page Vérif. des messages** : permet de vérifier l'arrivée de nouveaux messages (*[Vérification des messages](#page-6-0)*, page 3).
- **Page Suivi** : Permet de démarrer et d'arrêter le suivi. Quand le suivi est activé, cette page indique la distance parcourue et la vitesse moyenne (*Suivi*[, page 3\)](#page-6-0).
- **Page Position** : affiche votre position GPS actuelle ainsi que votre altitude (*Position*[, page 5](#page-8-0)).
- **Page Compas** : Affiche votre cap magnétique ainsi que votre vitesse lorsque vous avancez (*[Compas](#page-8-0)*, page 5).
- **Page Bluetooth** : permet de coupler l'appareil inReach avec un appareil mobile compatible (*Couplage de votre appareil portable*, page 1).
- **Page Météo** : permet d'envoyer une demande de prévisions météo (*Météo*[, page 5\)](#page-8-0).

# **Fonctionnalités Bluetooth connectées**

Votre appareil dispose de plusieurs fonctions connectées Bluetooth pour votre smartphone ou appareil mobile compatibles via l'application Earthmate® . L'application Earthmate vous permet d'utiliser les fonctions inReach, comme les cartes, le suivi, la messagerie et l'envoi de SOS, sur l'écran de votre appareil mobile.

**Fonctions téléchargeables** : affichez des cartes téléchargées, des images aériennes, des cartes de l'USGS et des cartes nautiques de la NOAA sur votre appareil mobile. Il est conseillé de télécharger vos cartes avant de partir en mer.

- **Synchroniser** : Earthmate synchronise votre appareil avec votre compte [explore.garmin.com](http://explore.garmin.com) et met à jour les préréglages, les waypoints et les itinéraires.
- **Messages** : permet de lire et écrire des messages et d'accéder à la liste des contacts sur votre appareil mobile. Les messages s'affichent sur les deux appareils.

**REMARQUE :** vous ne pouvez coupler qu'un appareil portable à la fois à votre appareil inReach.

#### **Couplage de votre appareil portable**

Vous devez coupler votre appareil inReach avec votre appareil mobile pour utiliser les fonctions Bluetooth.

- **1** Depuis la boutique d'applications sur votre appareil mobile, installez et ouvrez l'application Earthmate.
- **2** Placez votre appareil mobile et votre appareil inReach à moins de 3 m (10 pi) l'un de l'autre.
- **3** Dans le menu principal, sélectionnez **Configurer** > **Bluetooth** > **Coupler l'appareil**.

<span id="page-5-0"></span>**4** Suivez les instructions dans l'application Earthmate pour terminer la procédure de couplage et de réglage.

Une fois les appareils couplés, ils se connectent automatiquement l'un à l'autre lorsqu'ils sont allumés et à portée.

# **Activation de l'appareil**

Avant de pouvoir utiliser votre appareil inReach Mini, vous devez l'activer.

- **1** Créez un compte, puis sélectionnez un abonnement satellite sur [explore.garmin.com](http://explore.garmin.com).
- **2** Mettez l'appareil sous tension.
- **3** Suivez les instructions présentées à l'écran.
- **4** Lorsque vous y êtes invité, sortez dans un lieu disposant d'une vue dégagée du ciel.
- **5** Patientez pendant que l'appareil communique avec le réseau satellite Iridium.

**REMARQUE :** l'activation de l'appareil peut prendre jusqu'à 20 minutes. L'appareil doit envoyer et recevoir plusieurs messages, ce qui prend plus de temps que l'envoi d'un message unique lors d'une utilisation normale.

# **Réseau satellite Iridium**

Vous devez avoir une vue dégagée sur le ciel pour que votre appareil puisse envoyer des messages ou points de tracé via le réseau satellite Iridium. Sans cela, votre appareil essaie d'envoyer des informations jusqu'à l'acquisition des signaux satellites.

**ASTUCE :** pour optimiser la connexion aux satellites, attachez votre appareil à votre sac à dos ou à la partie supérieure de votre corps.

# **Test de l'appareil**

Il est recommandé de tester l'appareil dehors avant de l'utiliser, pour vous assurer que votre abonnement satellite est activé.

Dans le menu principal, sélectionnez **Options utiles** > **Tester le service** > **OK**.

Patientez pendant que l'appareil envoie un message de test. Lorsque vous recevez un message de confirmation, votre appareil est prêt à être utilisé.

# **Synchronisation des données inReach**

Vous pouvez synchroniser des données à partir de votre compte [explore.garmin.com](http://explore.garmin.com). Si vous modifiez vos données (contacts, messages prérédigés ou rapides), vous devez ensuite les synchroniser avec votre appareil à partir de [explore.garmin.com](http://explore.garmin.com).

- **1** Rendez-vous sur [explore.garmin.com.](http://explore.garmin.com)
- **2** Sélectionnez **Formules et appareils**.
- **3** En regard de votre appareil, sélectionnez **Synchroniser et mettre à jour**.
- **4** Suivez les instructions présentées à l'écran.

# **Messages**

Votre appareil inReach Mini envoie et reçoit des messages via le réseau de satellites Iridium. Vous pouvez envoyer des messages à un numéro de portable, une adresse e-mail ou un autre appareil doté de la technologie inReach. Chaque message que vous envoyez comporte les détails sur votre position.

**REMARQUE :** un message prérédigé inclut un texte rédigé à l'avance et des destinataires présélectionnés et vous devez le configurer sur le site Web Garmin Explore™.

#### **Envoi d'un message prérédigé**

Les messages prérédigés sont des messages que vous avez rédigés à l'avance sur [explore.garmin.com](http://explore.garmin.com). Les messages prérédigés ont un texte et des destinataires prédéfinis.

- **1** Dans le menu principal, sélectionnez **Envoyer msg préréd.**.
- **2** Choisissez un message prérédigé, puis sélectionnez **Envoyer**.

**ASTUCE :** vous pouvez sélectionner Afficher détails pour voir le contenu et le destinataire d'un message prérédigé.

#### **Envoi d'un message**

- **1** Sur la page **Messages**, appuyez sur **OK**.
- **2** Sélectionnez **Nouveau message** > **Sélection. contacts**.
- **3** Choisissez des destinataires dans votre liste de contacts, puis sélectionnez **Terminé**.
- **4** Sélectionner une option :
	- Pour commencer avec un message prérédigé, sélectionnez **Choisir msg rapide**.

**REMARQUE :** vous pouvez ajouter et modifier des messages rapides sur le site Web Garmin Explore.

• Pour écrire un message personnalisé, sélectionnez **Écrire un message**.

**REMARQUE :** pour sélectionner une option de remplissage automatique, commencez à saisir un mot, maintenez le bouton OK enfoncé, puis utilisez ▲ et ▼ pour faire défiler les options.

**5** Quand vous avez fini d'écrire votre message, sélectionnez ✔ > **Envoyer**.

#### **Réponse à un message**

- **1** Sur la page **Messages**, appuyez sur **OK**.
- **2** Sélectionnez une conversation, puis sélectionnez **Répondre**.
- **3** Sélectionner une option :
	- Pour commencer avec un message prérédigé, sélectionnez **Choisir msg rapide**.
	- Pour écrire un message personnalisé, sélectionnez **Écrire un message**.
- **4** Quand vous avez fini d'écrire votre message, sélectionnez ✔ > **Envoyer**.

#### **Publication sur les réseaux sociaux**

- **1** Sur la page **Messages**, appuyez sur **OK**.
- **2** Sélectionnez **Nouveau message** > **Sélection. contacts**.
- **3** Sélectionnez une ou plusieurs options :
	- Pour publier sur votre compte Facebook™, sélectionnez ...
	- Pour publier sur votre compte Twitter™, sélectionnez **D**.
	- Pour publier sur votre page Web MapShare™, sélectionnez  $\blacksquare$ .
- **4** Sélectionnez **Terminé**.
- **5** Sélectionner une option :
	- Sélectionnez **Écrire un message** pour créer un nouveau message.
	- Sélectionnez **Choisir msg rapide** pour choisir un message rapide.
- **6** Sélectionnez **Envoyer**.

#### <span id="page-6-0"></span>**Vérification des messages**

Votre appareil recherche les éventuels nouveaux messages à intervalles réguliers. Les satellites indiquent les messages récemment envoyés et votre appareil reçoit le message au prochain intervalle d'écoute. L'appareil sera à l'écoute pendant 10 minutes après l'envoi de votre message, puis toutes les heures.

**REMARQUE :** votre appareil doit être à portée d'un satellite au moment de l'écoute pour recevoir des messages.

Vous pouvez forcer la recherche de messages en lançant une vérification manuelle, en envoyant un message ou un point de tracé. Pendant une vérification, votre appareil se connecte aux satellites et récupère les messages en attente.

Sur la page **Vérif. des messages**, appuyez sur **OK**.

#### **Affichage des détails de message**

- **1** Sur la page **Messages**, appuyez sur **OK**.
- **2** Sélectionnez une conversation.
- **3** Sélectionnez un message, puis appuyez sur **OK**.

#### **Navigation vers la position d'un message**

Lorsque vous recevez un message provenant d'un autre appareil doté de la technologie inReach, le message peut inclure des informations de position. Pour ces messages, vous pouvez accéder à la position à partir de laquelle le message a été envoyé.

- **1** Sur la page **Messages**, appuyez sur **OK**.
- **2** Sélectionnez une conversation avec des informations de position.
- **3** Sélectionnez un message.
- **4** Sélectionnez **OK** > **Naviguer**.

#### **Suppression des messages**

- **1** Sur la page **Messages**, appuyez sur **OK**.
- **2** Sélectionnez un message.
- **3** Sélectionnez **Supprimer le fil**.

# **Contacts**

Vous pouvez ajouter des contacts sur le site Web Garmin Explore et les synchroniser sur votre appareil. Rendez-vous sur [explore.garmin.com](http://explore.garmin.com).

#### **Affichage d'un contact**

- **1** Dans le menu principal, sélectionnez **Options utiles** > **Contacts**.
- **2** Sélectionnez un contact, puis sélectionnez **Afficher détails**.

#### **Suppression d'un contact**

- **1** Dans le menu principal, sélectionnez **Options utiles** > **Contacts**.
- **2** Sélectionnez un contact, puis sélectionnez **Supprimer**.

# **SOS**

En cas d'urgence, vous pouvez contacter le Garmin® International Emergency Response Coordination Center (IERCC) à l'aide de votre appareil inReach Mini pour demander de l'aide. En appuyant sur le bouton SOS, vous envoyez un message au Garmin IERCC, qui informe l'équipe de secours appropriée de votre situation. Vous pouvez communiquer avec le Garmin IERCC pendant que vous attendez l'arrivée des secours. N'utilisez la fonction SOS qu'en cas d'urgence.

#### **Lancement d'une procédure de sauvetage**

**REMARQUE :** en mode SOS, l'appareil ne peut pas être éteint. **1** Soulevez le capot de protection ① du bouton **SOS** ②.

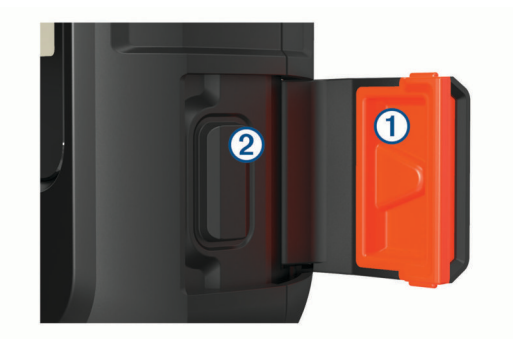

- **2** Maintenez le bouton **SOS** enfoncé.
- **3** Attendez que le décompte du SOS s'affiche. L'appareil envoie un message par défaut contenant vos coordonnées au service d'intervention en cas d'urgence.
- **4** Répondez au message de confirmation envoyé par le service d'intervention.

En répondant, vous indiquez au service d'intervention que vous serez en mesure de communiquer avec lui pendant la procédure de sauvetage. Si vous ne répondez pas, le service d'intervention déclenchera tout de même une procédure de sauvetage.

Au cours des 10 premières minutes du sauvetage, le service d'intervention reçoit une mise à jour de votre position toutes les minutes. Par soucis d'économie de la batterie, après les 10 premières minutes l'appareil envoie une mise à jour de position toutes les 10 minutes si vous bougez ou toutes les 30 minutes si vous ne bougez pas.

#### **Envoi d'un message de SOS personnalisé**

Après avoir appuyé sur le bouton SOS pour lancer une procédure de sauvetage, vous pouvez répondre avec un message personnalisé à partir de la page SOS.

- **1** Sélectionnez **Répondre** pour rédiger un message de SOS personnalisé.
- **2** Quand vous avez fini d'écrire votre message, sélectionnez ✔ > **Envoyer**.

En répondant, vous indiquez au service d'intervention que vous serez en mesure de communiquer avec lui pendant la procédure de sauvetage.

#### **Annulation d'une procédure de sauvetage**

Si vous n'avez plus besoin d'aide, vous pouvez annuler un sauvetage après avoir envoyé le SOS au service d'intervention en cas d'urgence.

- **1** Soulevez le capot de protection et maintenez le bouton **SOS**  enfoncé.
- **2** Sélectionnez **Annuler le SOS**.
- **3** Lorsque vous êtes invité à confirmer l'annulation de votre demande, sélectionnez **Annuler le SOS**.

Votre appareil transmet la demande d'annulation. Quand vous recevez le message de confirmation du service d'intervention, l'appareil reprend son fonctionnement normal.

# **Suivi**

Le suivi enregistre votre parcours. Lorsque vous démarrez le suivi, votre appareil enregistre votre position, puis met à jour une ligne de suivi selon un intervalle prédéfini. Votre appareil enregistre les points de tracé et les transmet via le réseau

<span id="page-7-0"></span>satellite à l'intervalle d'envoi spécifié. Vous pouvez voir le nombre total de points de tracé envoyé.

**ASTUCE :** vous pouvez régler l'intervalle de journal et l'intervalle d'envoi de suivi pour augmenter l'autonomie de la batterie (*[Paramètres de suivi](#page-8-0)*, page 5).

**REMARQUE :** quand l'espace de stockage du journal de suivi est plein, votre appareil écrase les points de tracé les plus anciens, mais conserve une ligne de suivi en basse résolution.

#### **Effacement du journal de suivi**

Avant de pouvoir effacer le journal de suivi, vous devez démarrer le suivi.

- **1** Sur la page **Suivi**, appuyez sur **OK**.
- **2** Sélectionnez **Effacer le journal**.

Le journal de suivi enregistré est supprimé.

#### **Démarrage du suivi**

Sur la page **Suivi**, appuyez sur **OK**.

Votre ligne et vos points de tracé s'affichent sur votre page Web MapShare pour que vos amis et votre famille puissent suivre votre trajet.

#### **Arrêt du suivi**

- **1** Sur la page **Suivi**, appuyez sur **OK**.
- **2** Sélectionnez **Arrêter le suivi**.

#### **Partage de votre page Web MapShare**

Avant de pouvoir partager un lien avec d'autres personnes sur votre page web MapShare, vous devez activer MapShare sur votre compte [explore.garmin.com.](http://explore.garmin.com)

- **1** Sur la page **Suivi**, appuyez sur **OK**.
- **2** Sélectionnez **Envoyer MapShare** > **Sélection. contacts**.
- **3** Choisissez les destinataires dans votre liste de contacts ou entrez les coordonnées d'un destinataire.
- **4** Sélectionnez **Envoyer MapShare**.

Le système ajoute automatiquement du texte, y compris des informations de lien, à la fin de votre message.

# **Navigation**

#### **Acquisition des signaux satellites GPS**

Avant de pouvoir utiliser les fonctions de navigation GPS, vous devez acquérir des signaux satellites.

Lorsque vous mettez votre appareil de navigation sous tension, le récepteur GPS doit collecter les données satellites et définir la position actuelle. Le délai d'acquisition des signaux satellite dépend de plusieurs facteurs, notamment de votre distance par rapport à l'endroit où vous vous trouviez la dernière fois que vous avez utilisé l'appareil, de la surface de ciel dégagé audessus de votre tête et de quand date votre dernière utilisation de l'appareil. Lors du premier allumage de votre appareil de navigation, l'acquisition des signaux satellites peut prendre plusieurs minutes.

- **1** Mettez l'appareil sous tension.
- **2** Patientez pendant que l'appareil recherche des satellites. La procédure d'acquisition des signaux satellites peut prendre jusqu'à 60 secondes.
- **3** Si nécessaire, placez-vous dans un endroit dégagé, loin de tout bâtiment ou arbre de grande taille.

#### **Itinéraires**

Un itinéraire est une séquence de positions menant à votre destination finale. Vous pouvez créer et enregistrer des itinéraires sur [explore.garmin.com](http://explore.garmin.com).

#### **Suivi d'un itinéraire enregistré**

Lorsque vous démarrez la navigation, votre page Web MapShare se met à jour, ce qui permet à vos amis et à votre famille de suivre votre trajet.

- **1** Dans le menu principal, sélectionnez **Naviguer** > **Itinéraires**.
- **2** Sélectionnez un itinéraire, puis sélectionnez **Naviguer**.

#### **Inversion d'un itinéraire**

Vous pouvez échanger les points de départ et d'arrivée de votre itinéraire pour emprunter l'itinéraire à l'envers.

- **1** Dans le menu principal, sélectionnez **Naviguer** > **Itinéraires**.
- **2** Sélectionnez un itinéraire, puis sélectionnez **Inverser itinéraire**.

#### **Affichage des détails de la route**

- **1** Dans le menu principal, sélectionnez **Naviguer** > **Itinéraires**.
- **2** Sélectionnez une route.

Les détails de la route s'affichent, y compris le nombre d'étapes, la longueur de la route et la date de création.

#### **Suppression d'un itinéraire**

- **1** Dans le menu principal, sélectionnez **Naviguer** > **Itinéraires**.
- **2** Sélectionnez un itinéraire puis sélectionnez **Supprimer**.

#### **Waypoints**

Les waypoints sont des positions que vous enregistrez et gardez en mémoire dans l'appareil. Les waypoints peuvent indiquer où vous vous trouvez, où vous vous rendez ou où vous êtes allé. La création et la modification d'un waypoint met à jour votre page Web MapShare.

#### **Création d'un waypoint**

Vous pouvez enregistrer votre position actuelle comme waypoint ou créer des waypoints personnalisés.

- **1** Choisissez une option :
	- Pour créer un waypoint à partir de votre position actuelle, sélectionnez **Marquer waypoint** dans le menu principal.
	- Pour créer un waypoint personnalisé, sélectionnez **Naviguer** > **Waypoints** > **Nouveau waypoint** dans le menu principal.
- **2** Au besoin, modifiez les informations du waypoint.

#### **Navigation vers un waypoint**

- **1** Dans le menu principal, sélectionnez **Naviguer** > **Waypoints**.
- **2** Sélectionnez un waypoint, puis sélectionnez **Naviguer**.

#### **Modification d'un waypoint**

- **1** Dans le menu principal, sélectionnez **Naviguer** > **Waypoints**.
- **2** Sélectionnez un waypoint et choisissez une option :
	- Pour modifier le nom d'un waypoint, sélectionnez **Modifier le nom**.
	- Pour modifier le symbole qui représente le waypoint, sélectionnez **Modifier le symbole**.
	- Pour modifier les coordonnées GPS du waypoint, sélectionnez **Modif. coordonnées**.
- 3 Saisissez les nouvelles informations, puis sélectionnez  $\checkmark$ , si besoin.

#### <span id="page-8-0"></span>**Suppression d'un waypoint**

- **1** Dans le menu principal, sélectionnez **Naviguer** > **Waypoints**.
- **2** Sélectionnez un waypoint, puis sélectionnez **Supprimer**.

#### **Navigation à l'aide de TracBack®**

Au cours de l'enregistrement, vous pouvez revenir au début du parcours de votre activité. Cela peut vous aider à retrouver votre chemin jusqu'au campement ou au point de départ de votre parcours.

Dans le menu principal, sélectionnez **Naviguer** > **TracBack**.

#### **Arrêt de la navigation**

- **1** Sur la page de navigation, appuyez sur **OK**.
- **2** Sélectionnez **Arrêter navigation**.

#### **Position**

Vous pouvez consulter votre position GPS et votre altitude sur la page Position. Tous les messages que vous envoyez incluent un lien vers votre position actuelle. Vous pouvez aussi envoyer les détails de votre position dans un message texte.

#### **Affichage et partage de votre position actuelle**

- **1** Sur la page **Position**, appuyez sur **OK**.
- **2** Sélectionnez **Partager position** pour envoyer les détails de votre position dans un message texte.

#### **Compas**

La page compas affiche votre cap magnétique et votre vitesse quand vous bougez.

## **Météo**

Votre appareil inReach peut envoyer un message pour demander des prévisions météo de base, super ou marines. Vous pouvez recevoir les prévisions météo de votre position actuelle, d'un waypoint ou de coordonnées GPS. Les prévisions météo entraînent des frais d'utilisation de données. Pour plus d'informations, visitez le site [explore.garmin.com](http://explore.garmin.com).

#### **Ajouter une position pour la météo**

Vous pouvez ajouter des waypoints en tant que position pour la météo.

- **1** Sur la page **Météo**, appuyez sur **OK**.
- **2** Sélectionnez **Modifier position** > **Nouvelle position**.
- **3** Sélectionner une option :
	- Pour ajouter un waypoint existant en tant que position pour la météo, sélectionnez un waypoint.
	- Pour créer un nouveau waypoint à utiliser en tant que position pour la météo, sélectionnez **Nouveau waypoint**.

#### **Définition de la position pour la météo**

- **1** Sur la page **Météo**, appuyez sur **OK**.
- **2** Sélectionnez **Modifier position**.
- **3** Sélectionnez une position.

#### **Demande de prévisions météo**

Pour de meilleurs résultats, assurez-vous que votre appareil dispose d'une vue dégagée sur le ciel lorsque vous demandez des prévisions météo.

- **1** Sur la page **Météo**, appuyez sur **OK**.
- **2** Sélectionnez **Mettre à jour**.
- **3** Si besoin, sélectionnez un type de prévision.

**REMARQUE :** pour obtenir de meilleurs résultats, vous devez demander une prévision marine depuis une position éloignée du rivage et sur une vaste étendue d'eau.

L'appareil envoie une demande pour les prévisions. La réception des données météo peut prendre plusieurs minutes. Une fois que l'appareil a terminé de télécharger les données, vous pouvez afficher les prévisions à tout moment jusqu'à l'expiration des informations de prévision. Vous pouvez également mettre à jour ces prévisions à tout moment.

**REMARQUE :** des frais de données ou d'utilisation supplémentaires sont appliqués lorsque vous mettez à jour une prévision.

#### **Suppression d'une position pour la météo**

Avant de pouvoir supprimer une position pour la météo, vous devez en définir une (*Définition de la position pour la météo*, page 5).

- **1** Sur la page **Météo**, appuyez sur **OK**.
- **2** Sélectionnez **Supprimer**.

# **Télécommande**

Vous pouvez accéder à certaines fonctions inReach Mini à l'aide d'un autre appareil compatible via la technologie sans fil ANT+, comme la montre fēnix® . Vous pouvez utiliser la télécommande pour afficher les messages entrants, envoyer des messages prérédigés, démarrer et arrêter le suivi et lancer ou annuler un SOS.

**REMARQUE :** vous devez activer ANT+ avant de coupler votre appareil (*[Paramètres ANT+](#page-9-0)*, page 6).

# **Utilisation des données et historique**

#### **Affichage de l'utilisation des données**

Vous pouvez voir le nombre de messages, de messages prérédigés et de points de tracé envoyés pendant le cycle de facturation actuel. Vous pouvez aussi consulter les détails de votre plan de données actuel et vérifier la disponibilité de mises à jour du plan de données. Le compteur d'utilisation des données se réinitialise automatiquement au début de chaque cycle de facturation.

Dans le menu principal, sélectionnez **Options utiles** > **Util.don.**.

#### **Réinitialisation du compteur d'utilisation des données**

Si vous êtes un utilisateur professionnel, vous pouvez réinitialiser le compteur d'utilisation des données pour surveiller votre utilisation.

Dans le menu principal, sélectionnez **Options utiles** > **Util.don.** > **Réinitial. compteur**.

# **Personnalisation de l'appareil**

#### **Paramètres d'affichage**

Dans le menu principal, sélectionnez **Configurer** > **Affichage**.

**Luminosité** : permet de régler la luminosité du rétroéclairage.

**Temporisation** : permet de définir le délai au bout duquel le rétroéclairage sera désactivé.

#### **Paramètres de suivi**

Dans le menu principal, sélectionnez **Configurer** > **Suivi**.

**Envoyer interv.** : définit la fréquence à laquelle l'appareil enregistre un point de tracé et le transmet via le réseau satellite lorsque vous êtes en mouvement.

- <span id="page-9-0"></span>**Interv. journal** : définit la fréquence à laquelle votre appareil enregistre votre position et met à jour la ligne de tracé dans la mémoire.
- **Tracé automati.** : permet de démarrer le suivi lorsque vous allumez l'appareil.
- **Suivi étendu** : permet à l'appareil d'entrer en mode veille entre les points de tracé pour augmenter l'autonomie de la batterie. La veille désactive la technologie sans fil Bluetooth, les lignes de tracé détaillées et la vérification des messages.
- **Intervalle de stationnement** : définit la fréquence à laquelle l'appareil enregistre un point de tracé et le transmet via le réseau satellite lorsque vous n'êtes pas en mouvement. Ce paramètre n'est disponible que pour les professionnels qui disposent d'une formule en octets.
- **Suivi par lots** : lors du suivi, permet à l'appareil de créer et d'envoyer une ligne de tracé détaillée pour indiquer au mieux votre position. Vous pouvez sélectionner la quantité de données à utiliser, et l'appareil créera autant de points de tracé que possible. Ce paramètre n'est disponible que pour les professionnels qui disposent d'une formule en octets.

#### **BluetoothParamètres**

Dans le menu principal, sélectionnez **Configurer** > **Bluetooth**.

**État** : permet d'activer la technologie sans fil Bluetooth.

- **Coupler l'appareil** : connecte votre appareil à un appareil mobile compatible Bluetooth. Ce paramètre vous permet d'utiliser des fonctionnalités connectées Bluetooth à l'aide de l'application Earthmate.
- **Oublier appareil** : permet de retirer l'appareil connecté de la liste des appareils mobiles auxquels se connecter. Cette option n'est disponible que si l'appareil a été couplé.
- **Coupler à nouveau** : permet de recommencer le processus de couplage. Cette option n'est disponible que si l'appareil a été couplé.

#### **Paramètres ANT+**

Une fois activée, la technologie ANT+ vous permet d'accéder à plusieurs fonctions de votre inReach Mini sur un autre appareil compatible (*[Télécommande](#page-8-0)*, page 5).

Dans le menu principal, sélectionnez **Configurer** > **ANT+**.

- **État** : permet d'activer ou de désactiver la technologie ANT+.
- **Vérification** : permet à la fonction de vérification de l'utilisateur de communiquer avec un appareil sans fil.
- **Numéro appareil** : le numéro de l'appareil pour le canal ANT+.
- **Appareils vérifiés** : affiche la liste des appareils vérifiés auxquels cet appareil peut se connecter via le réseau sans fil.

#### **Paramètres de messagerie**

Dans le menu principal, sélectionnez **Configurer** > **Messages**.

- **Son. jusq. lec.** : définit la fréquence à laquelle l'appareil sonne jusqu'à ce que vous écoutiez un nouveau message. Cette fonctionnalité est utile si vous vous trouvez dans un environnement bruyant.
- **Vérification des messages automatique** : lorsque ce paramètre est activé, l'appareil recherche plus fréquemment une réponse à un message envoyé depuis dix minutes. Si le destinataire répond rapidement, vous pouvez recevoir sa réponse avant l'intervalle d'écoute prévu. Ce paramètre est toujours activé sur les comptes Flex des professionnels et particuliers. Si vous disposez d'une formule en octets, vous pouvez le désactiver pour réduire la consommation de batterie.

#### **Paramètres sonores**

Dans le menu principal, sélectionnez **Configurer** > **Sons**.

**Désactiver sons** : désactive tous les sons de l'appareil.

**Volume** : définit le volume de l'appareil.

- **Son message** : définit le son émis lorsque vous recevez un message.
- **Message envoyé** : définit le son émis lorsque vous envoyez un message.
- **Alerte critique** : définit le son émis lorsque l'appareil émet une alerte critique.

**Éteindre** : définit le son émis lorsque vous éteignez l'appareil.

#### **Paramètres de l'heure**

Dans le menu principal, sélectionnez **Configurer** > **Temps**.

- **Format d'heure** : permet de définir si vous souhaitez que l'heure soit affichée au format 12 heures ou 24 heures sur l'appareil.
- **Fuseau horaire** : permet de définir le fuseau horaire de l'appareil.
- **Heure d'été** : configure l'appareil de manière à utiliser l'heure d'été. Cette option n'est pas disponible quand le paramètre Fuseau horaire est défini sur Automatique.

#### **Paramètres des unités**

**REMARQUE :** il n'est pas recommandé de modifier le système de coordonnées du format de position ou du système géodésique, sauf si vous utilisez une carte spécifiant un format de position différent.

Dans le menu principal, sélectionnez **Configurer** > **Unités**.

- **Coordonnées** : définit le format utilisé pour les coordonnées géographiques.
- **Géodés.** : définit le système de coordonnées utilisé par la carte.
- **Vitesse/Dist.** : permet de définir l'unité de mesure des distances.
- **Vitesse du vent** : permet de définir l'unité de mesure pour la vitesse du vent.
- **Température** : permet de définir les unités de température en degrés Fahrenheit (°F) ou Celsius (°C).
- **Pression** : définit les unités de pression.
- **Relèvement** : définit la référence nord du compas sur le nord réel ou magnétique.

#### **Mise hors tension automatique de l'appareil**

Si vous activez le paramètre Extinction auto, l'appareil s'éteint automatiquement au bout de 30 secondes lorsque vous le débranchez de sa source d'alimentation externe.

- **1** Dans le menu principal, sélectionnez **Configurer** > **Alim. externe**.
- **2** Sélectionnez **Extinction auto** > **Activé**.

#### **Modification de la langue de l'appareil**

- **1** Dans le menu principal, sélectionnez **Configurer** > **Langue**.
- **2** Sélectionnez une langue.

#### **Ajout d'informations sur le propriétaire**

- **1** Dans le menu principal, sélectionnez **Configurer** > **Infos sur propriét.**.
- **2** Appuyez sur **OK**, saisissez vos informations, puis sélectionnez  $\checkmark$ .

# **Informations sur l'appareil**

#### <span id="page-10-0"></span>**Assistance et mises à jour**

Rendez-vous sur [explore.garmin.com](http://explore.garmin.com) pour accéder facilement aux services suivants pour les appareils inReach.

- Enregistrement du produit
- Mises à jour du microprogramme
- Téléchargement de données et synchronisation de l'appareil et de votre compte

#### **Fixation de l'adaptateur pour fixation à rainure**

**1** Retirez la petite vis  $\overline{1}$  de la sangle du mousqueton  $\overline{2}$ .

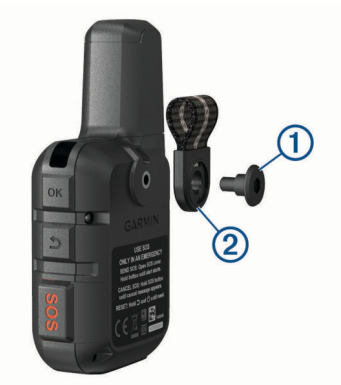

**2** Fixez l'adaptateur pour fixation à rainure  $\bigcirc$  au dos de l'appareil à l'aide de la grande vis 2 incluse avec l'appareil.

**ASTUCE :** l'adaptateur pour fixation à rainure peut être installé sur la sangle du mousqueton. Vous pouvez choisir d'installer l'adaptateur par-dessus la sangle ou d'enlever la sangle.

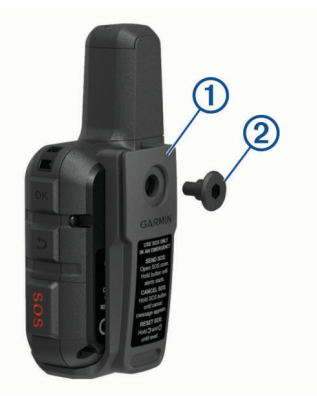

#### **Fixation d'un cordon**

**1** Insérez la boucle du cordon à travers l'emplacement situé sur l'appareil.

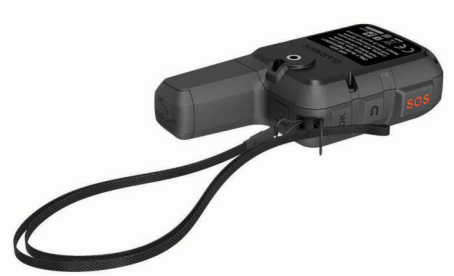

**2** Faites passer l'autre extrémité du cordon à travers la boucle, puis serrez.

**3** Si nécessaire, fixez le cordon à vos vêtements ou à votre sac à dos pour garder votre appareil en place pendant vos activités.

#### **Verrouillage et déverrouillage des touches**

Vous pouvez verrouiller les boutons pour empêcher toute manipulation accidentelle.

- 1 Sélectionnez (<sup>t</sup>) > Verrouiller l'écran.
- 2 Sélectionnez  $\circlearrowright$  > Déverrouiller pour déverrouiller les touches.

#### **Entretien du**

#### *AVIS*

Evitez d'utiliser des nettoyants chimiques, des solvants ou des répulsifs contre les insectes pouvant endommager les parties en plastique et les finitions.

N'entreposez pas l'appareil dans un endroit où il est susceptible d'être exposé de manière prolongée à des températures extrêmes, au risque de provoquer des dommages irrémédiables.

Cet appareil est étanche, conformément à la norme IEC 60529 IPX7. Il peut résister à une immersion accidentelle dans l'eau à un mètre de profondeur pendant 30 minutes. Une immersion prolongée risquerait d'endommager l'appareil. Après immersion, essuyez l'appareil et laissez-le sécher à l'air libre avant de l'utiliser ou de le recharger.

Rincez soigneusement l'appareil à l'eau claire après chaque utilisation dans l'eau chlorée ou salée.

#### **Nettoyage de l'appareil**

- **1** Nettoyez l'appareil à l'aide d'un chiffon humecté d'un détergent non abrasif.
- **2** Essuyez l'appareil.

Après le nettoyage, laissez bien sécher l'appareil.

#### **Informations complémentaires**

Vous trouverez des informations complémentaires au sujet de ce produit sur le site Garmin.

- Rendez-vous sur [support.garmin.com](http://support.garmin.com) pour profiter d'autres manuels, articles et mises à jour logicielles.
- Rendez-vous sur le site [buy.garmin.com](http://buy.garmin.com) ou contactez votre revendeur Garmin pour plus d'informations sur les accessoires en option et sur les pièces de rechange.

#### **Dépannage**

#### **Optimisation de l'autonomie de la batterie**

- Activez le paramètre **Suivi étendu** (*[Paramètres de suivi](#page-8-0)*, [page 5](#page-8-0)).
- Réduisez la temporisation du rétroéclairage (*[Paramètres](#page-8-0) [d'affichage](#page-8-0)*, page 5).
- Réduisez la valeur des paramètres de suivi **Interv. journal** et **Envoyer interv.** (*[Paramètres de suivi](#page-8-0)*, page 5).
- Désactivez la technologie sans fil Bluetooth (*[BluetoothParamètres](#page-9-0)*, page 6).
- Désactivez la technologie sans fil ANT+ (*[Paramètres ANT+](#page-9-0)*, [page 6](#page-9-0)).

#### **Réinitialisation de l'appareil**

Si l'appareil ne répond plus, il peut être nécessaire de le réinitialiser. Cette opération n'efface aucune donnée ou paramètre.

**1** Maintenez  $\Rightarrow$  et  $\Diamond$  enfoncées jusqu'à ce que l'appareil s'éteigne.

<span id="page-11-0"></span>**2** Maintenez le bouton  $\Diamond$  enfoncé pour mettre l'appareil sous tension.

#### **Restauration de tous les paramètres par défaut**

Vous pouvez restaurer tous les paramètres de l'appareil tels qu'ils ont été configurés en usine.

**REMARQUE :** cette opération supprime toutes les informations saisies par l'utilisateur.

Dans le menu principal, sélectionnez **Configurer** > **Options de récup.** > **Rest. régl. défaut**.

#### **Affichage des informations sur l'appareil**

Vous pouvez afficher le numéro IMEI, la version du microprogramme, les informations réglementaires et le contrat de licence, entre autres.

- **1** Dans le menu principal, sélectionnez **Configurer**.
- **2** Sélectionnez **Infos sur appareil**.

#### *Affichage des informations légales et de conformité relatives à l'étiquetage électronique*

L'étiquette de l'appareil est fournie sous forme électronique. L'étiquette électronique peut contenir des informations légales, comme les numéros d'identification fournis par la FCC ou des marques de conformité régionales, ainsi que des informations relatives au produit et à sa licence.

- **1** Dans le menu principal, sélectionnez **Configurer**.
- **2** Sélectionnez **Infos sur appareil**.
- **3** Sélectionnez **Indic. règlement.**.

#### **Mon appareil n'est pas dans la bonne langue**

Vous pouvez modifier la langue si vous avez choisi la mauvaise langue pour votre appareil.

- **1** Sur la page d'accueil, appuyez sur **OK**.
- **2** Faites défiler la liste jusqu'au dernier élément, puis sélectionnez-le.
- **3** Faites défiler la liste jusqu'au dixième élément, puis sélectionnez-le.
- **4** Sélectionnez votre langue.

# **Chargement de l'appareil**

#### *AVIS*

Pour éviter tout risque de corrosion, essuyez soigneusement le port USB, le capuchon étanche et la surface environnante avant de charger l'appareil ou de le connecter à un ordinateur.

**REMARQUE :** l'appareil ne se charge pas lorsque la température est en dehors de la plage de températures approuvées (*Caractéristiques*, page 8).

**1** Soulevez le cache étanche  $\textcircled{1}$ .

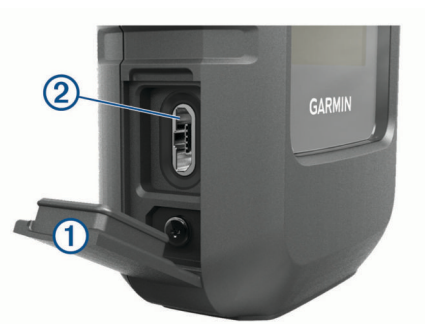

- **2** Branchez la petite extrémité du câble d'alimentation sur le port USB 2 situé sur l'appareil.
- **3** Branchez l'autre extrémité du câble d'alimentation sur une source d'alimentation adéquate.
- **4** Chargez complètement l'appareil.

#### **Economie d'énergie lors du chargement de l'appareil**

Vous pouvez désactiver les fonctions de l'appareil pendant le chargement.

- **1** Connectez votre appareil à une source d'alimentation externe.
- **2** Maintenez le bouton Marche/Arrêt enfoncé jusqu'à ce que l'écran s'éteigne.

L'appareil passe en mode de chargement de la batterie basse consommation et l'indicateur de la batterie s'affiche.

**3** Chargez complètement l'appareil.

### **Caractéristiques**

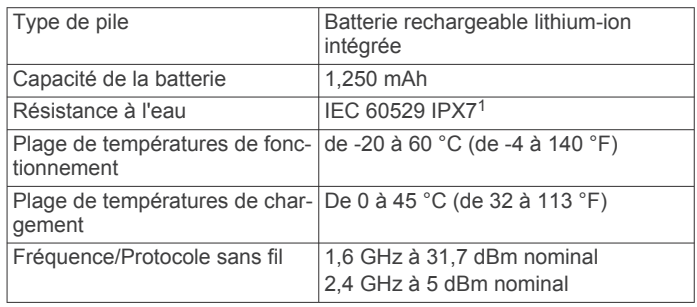

#### **Informations concernant la pile**

L'autonomie réelle de la batterie dépend des paramètres de votre appareil, comme les intervalles de vérification des messages ou du suivi.

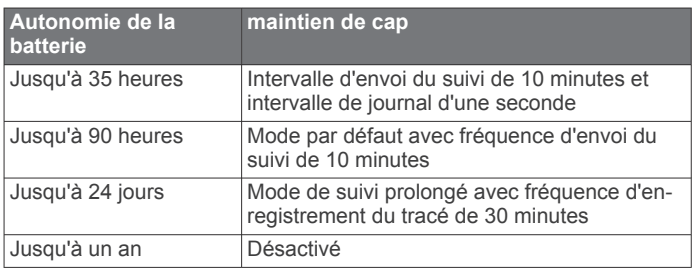

<sup>1</sup> L'appareil résiste à une immersion accidentelle dans un mètre d'eau pendant 30 minutes. Pour plus d'informations, rendez-vous sur [www.garmin.com/water](http://www.garmin.com/waterrating)[rating](http://www.garmin.com/waterrating).

#### **Index**

#### <span id="page-12-0"></span>**A**

accessoires **[7](#page-10-0)** ANT+ **[6](#page-9-0)** appareil, réinitialisation **[7](#page-10-0)** applications **[1](#page-4-0)**

#### **B**

batterie **[7](#page-10-0)** chargement **[8](#page-11-0)** bouton Marche/Arrêt **[1](#page-4-0)**

#### **C**

caractéristiques techniques **[8](#page-11-0)** cartes mise à jour **[7](#page-10-0)** navigation **[5](#page-8-0)** chargement **[8](#page-11-0)** compas **[1](#page-4-0), [5](#page-8-0)** contact **[3](#page-6-0)** modification **[3](#page-6-0)** suppression **[3](#page-6-0)** couplage, smartphone **[1](#page-4-0)**

#### **D**

dépannage **[7,](#page-10-0) [8](#page-11-0)** données **[5](#page-8-0)** dragonne **[7](#page-10-0)**

#### **E**

écran **[5](#page-8-0)** enregistrement de l'appareil **[7](#page-10-0)** enregistrement du produit **[7](#page-10-0)**

#### **G**

Garmin Explore **[2](#page-5-0)** GPS **[1](#page-4-0), [4](#page-7-0)** navigation **[5](#page-8-0)** précision **[5](#page-8-0)**

#### **H**

heure, fuseaux horaires et formats d'heure **[6](#page-9-0)** historique **[5](#page-8-0)**

#### **I**

icônes **[1](#page-4-0)** itinéraires **[4](#page-7-0)**

#### **L**

langue **[6](#page-9-0)** licence **[8](#page-11-0)** logiciel, mise à jour **[7](#page-10-0)**

#### **M**

menu **[1](#page-4-0)** menu principal **[1](#page-4-0)** utilisation **[1](#page-4-0)** messages **[1](#page-4-0) – [3,](#page-6-0) [5,](#page-8-0) [6](#page-9-0)** navigation **[3](#page-6-0)** suppression **[3](#page-6-0)** météo **[1,](#page-4-0) [5](#page-8-0)** mise à jour du logiciel **[7](#page-10-0)**

#### **N**

navigation, arrêt **[5](#page-8-0)** nettoyage de l'appareil **[7](#page-10-0)**

#### **P**

paramètres **[5,](#page-8-0) [6](#page-9-0)** paramètres d'affichage **[5](#page-8-0)** paramètres de l'heure **[6](#page-9-0)** personnalisation de l'appareil **[5,](#page-8-0) [6](#page-9-0)** pile autonomie **[8](#page-11-0)** chargement **[8](#page-11-0)** optimisation **[7](#page-10-0)** planificateur de trajets. *Voir* itinéraires positions enregistrement **[4](#page-7-0)** modification **[4](#page-7-0)**

#### **R**

réglage initial **[2](#page-5-0)** réinitialisation de l'appareil **[7,](#page-10-0) [8](#page-11-0)** rétroéclairage **[5](#page-8-0)** routes **[4](#page-7-0)** navigation **[4](#page-7-0)** suppression **[4](#page-7-0) S** signaux satellites **[2](#page-5-0)**

acquisition **[4](#page-7-0)** smartphone applications **[1](#page-4-0)** couplage **[1](#page-4-0)** SOS **[3](#page-6-0)** annulation **[3](#page-6-0)** envoi **[3](#page-6-0)** suivi **[1](#page-4-0), [3](#page-6-0)–[5](#page-8-0)** supports **[7](#page-10-0) T** technologie Bluetooth **[1](#page-4-0), [6](#page-9-0)** télécommande **[5](#page-8-0)**

# test de l'appareil **[2](#page-5-0)**

tonalités **[6](#page-9-0)** touche Marche/Arrêt **[1](#page-4-0)** touches **[1](#page-4-0)** verrouillage **[7](#page-10-0)** TracBack **[5](#page-8-0)**

#### **U**

unités de mesure **[6](#page-9-0)** USB, connecteur **[1](#page-4-0)** utilisation des données **[5](#page-8-0)**

#### **V**

verrouillage, touches **[7](#page-10-0)**

#### **W**

waypoints **[4](#page-7-0)** enregistrement **[4](#page-7-0)** modification **[4](#page-7-0)** navigation **[4](#page-7-0)** suppression **[5](#page-8-0)**

# support.garmin.com

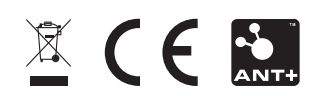